## **Enrolling via the registration link**

If you click on the registration link, you will be presented with a page where you have to fill in your student email address. You will then receive an email from TrainTool with your invitation.

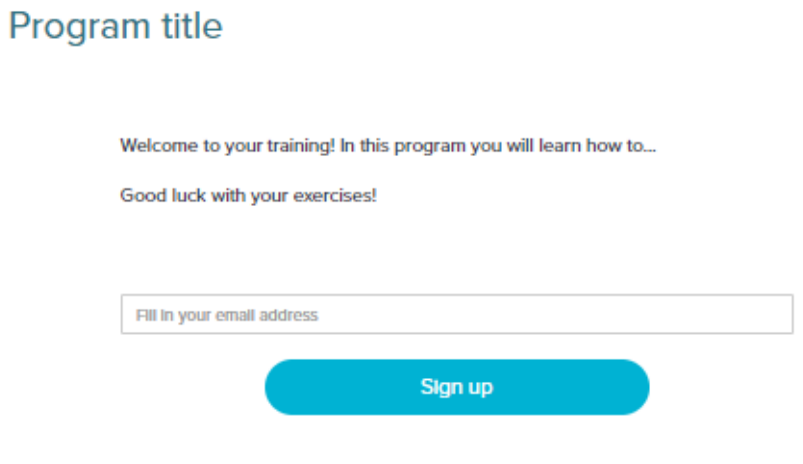

Already have a TrainTool account? Sign in first +0

## **Using your PC. If you would rather like to use the app, please read 'using your mobile phone'.**

In the email that you have received you should be able to click on 'read more and join'.

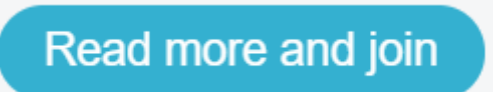

This will prompt a new page where you can see the program. You can now click on 'Join' to join the program.

## Program title

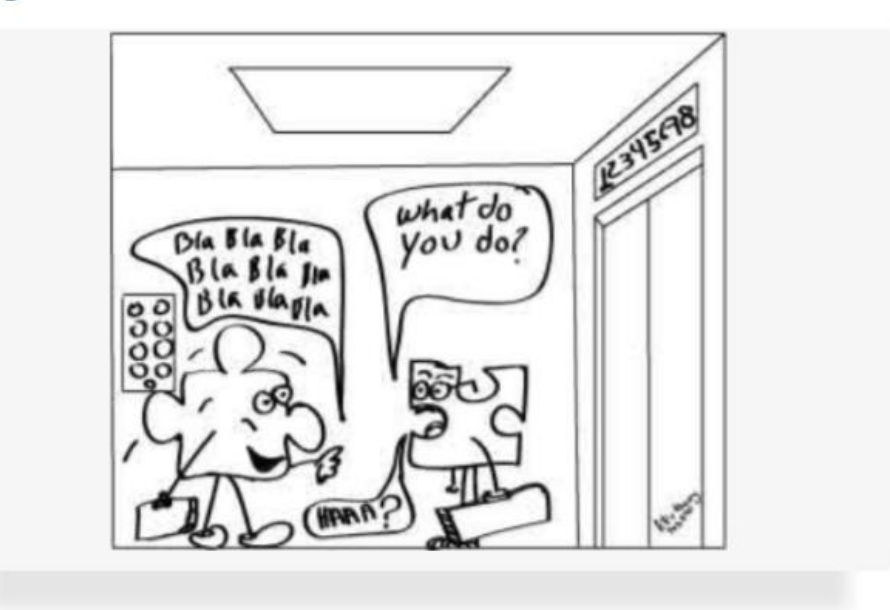

Welcome to your training! In this program you will learn how to...

Good luck with your exercises!

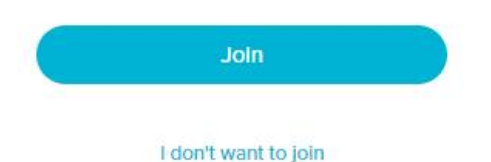

On the following screen click on 'Continue on PC', you will then be able to log in using your solis-ID and password. First, click on 'Login for education', then choose 'Utrecht University'. You will be presented with the login screen, where you will be required to fill in your student number or email, and your password.

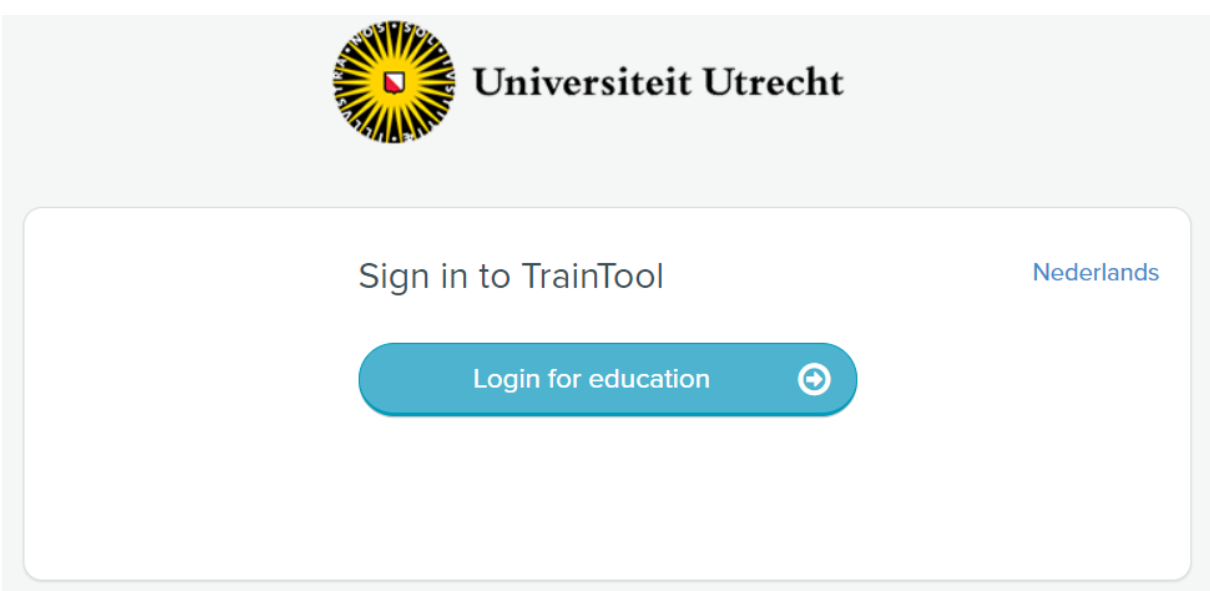

As soon as you are logged in, you will find yourself in the learning environment of TrainTool. You will see your recently opened program, now click on 'read introduction'.

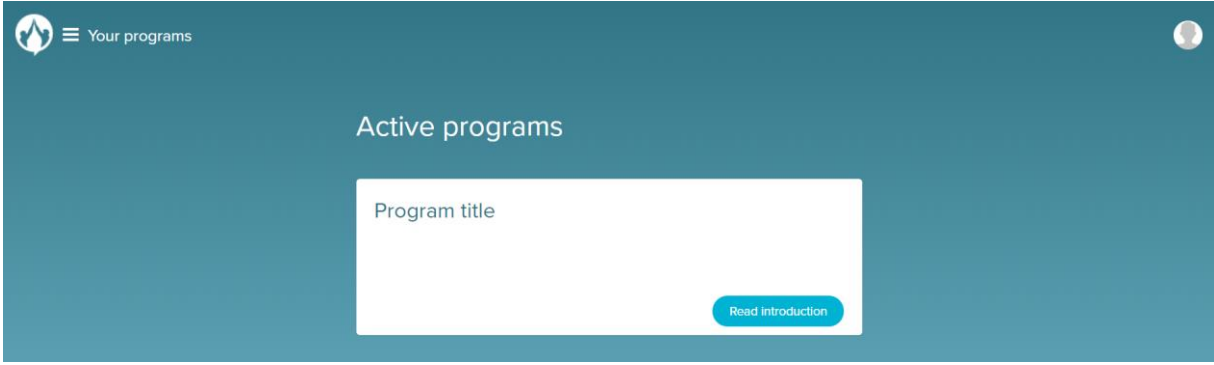

On the introduction page you are presented with a short description of the program. You are then able to click on 'to your exercises'.

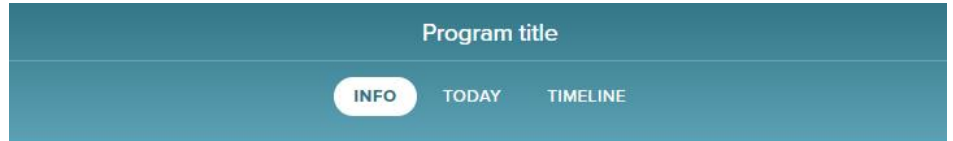

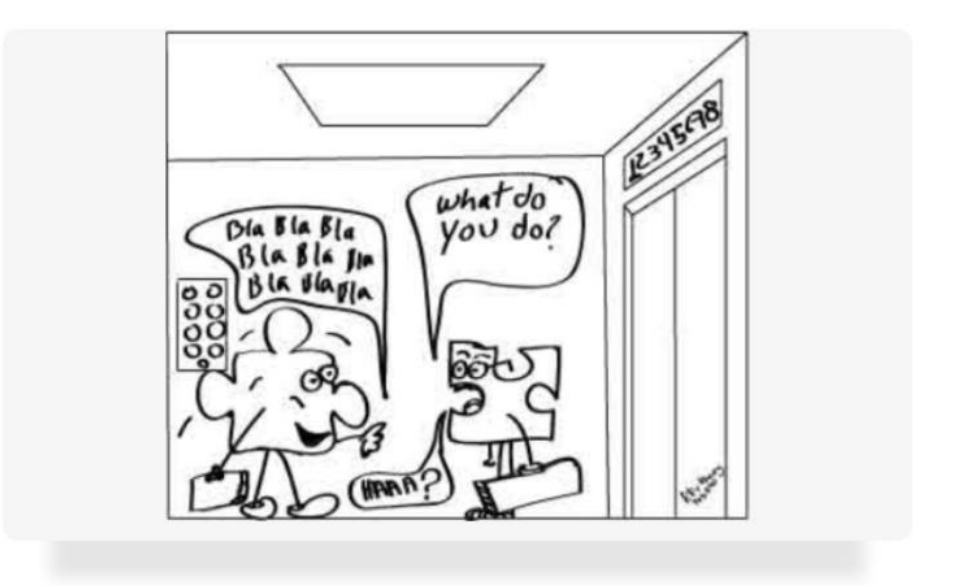

Welcome to your training! In this program you will learn how to...

Good luck with your exercises!

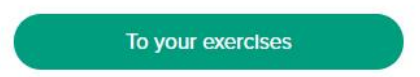

You will now see the 'Test Role Play'. You can try this role play to check if your camera and microphone are working, as well as getting used to the TrainTool method.

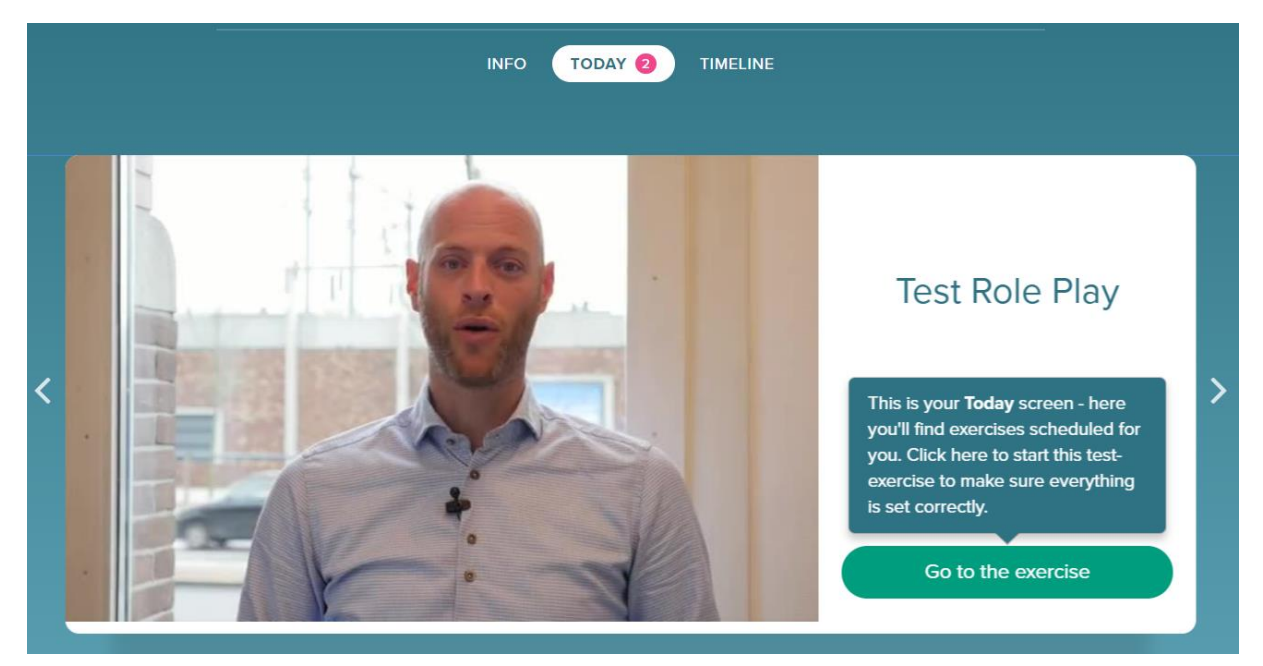

After finishing this role play, you can begin with the first exercise of your program!

## **Using your mobile phone**

Open the invitation mail on your mobile phone. The following page will open when you click on 'Read more and join':

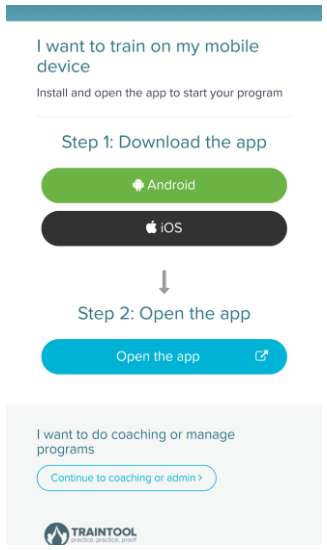

From here you can download the app for Android or iOS.

When opening the app, you will see the following screen:

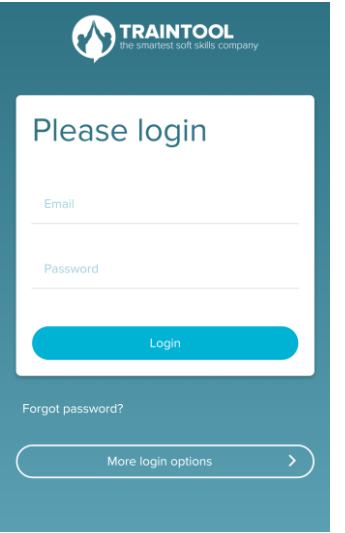

Click on 'More login options', and then on 'login for education'. Choose 'Utrecht University'. Log in with your student number and password.

You will then be able to see the program and do the 'Test Role Play'.